由于安全性或其他要求, 客户会出现不定期要求修改数据库sa密码的情况, iMC在安装时需要输入sa 密码,此后若忘记sa密码,Windows操作系统下可以使用在cmd命令行中进入iMC安装目录下的iMC/d eploy目录下执行pwdmgr.bat脚本查询,其语法结构为: pwdmgr.bat [-query|modify数据库服务器IP地 址 数据库名 数据库用户名], 其中query表示查询, modify表示用于修改或指定数据库的密码。 若sa密码修改后,iMC的监控代理中会出现数据库连接错误的提示。其中连接错误的原因为用户密码 有误。

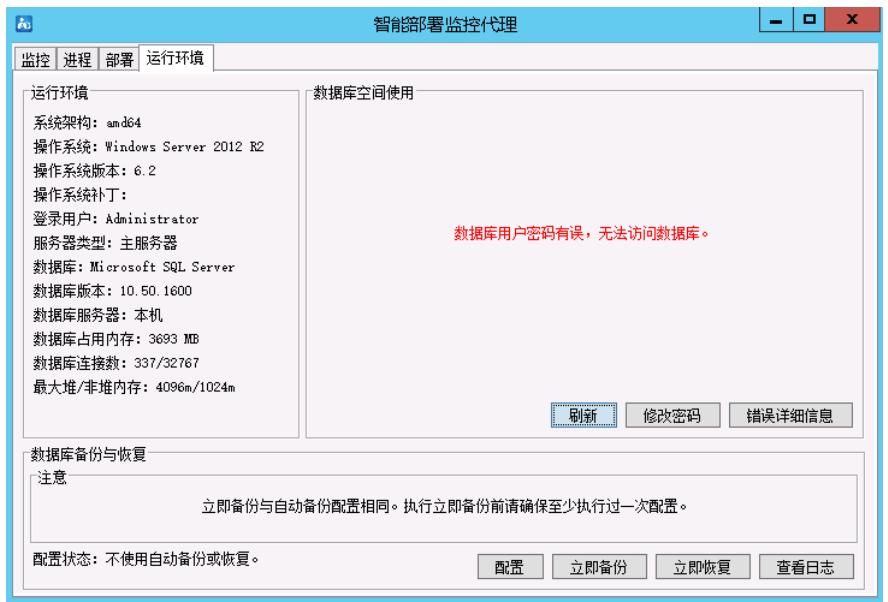

数据库sa密码修改后, iMC中未更新sa密码信息导致数据库连接失败。

在数据库连接错误的界面下方,点击"修改密码"的按钮,此后页面会弹出输入数据库密码的窗口,在此 处输入sa的新密码,并点击确定,此时本机监控代理会出现数据库使用状况的柱状图,数据库连接正 常。

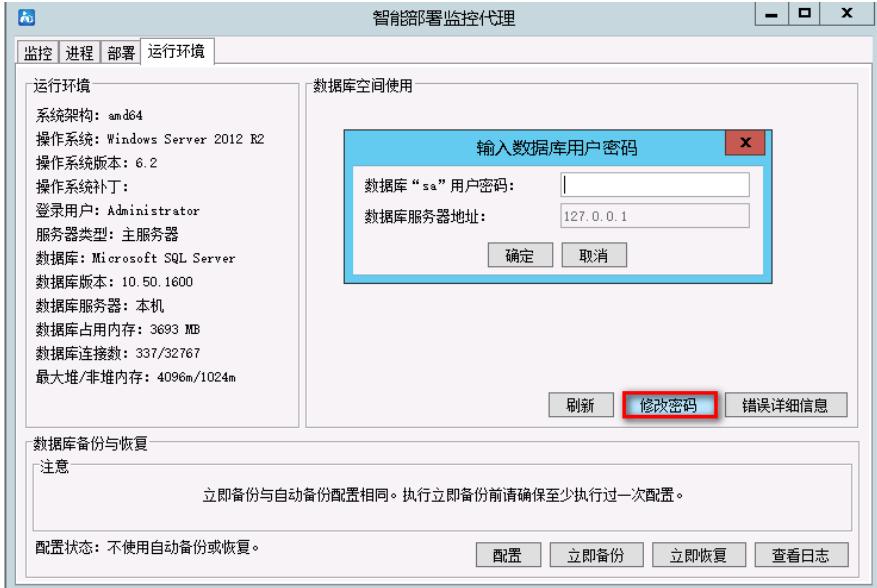

若现场为分布式部署,从机也有数据库且也一样做了sa密码的修改操作时,从机监控代理中,也会出 现如下错误提示:

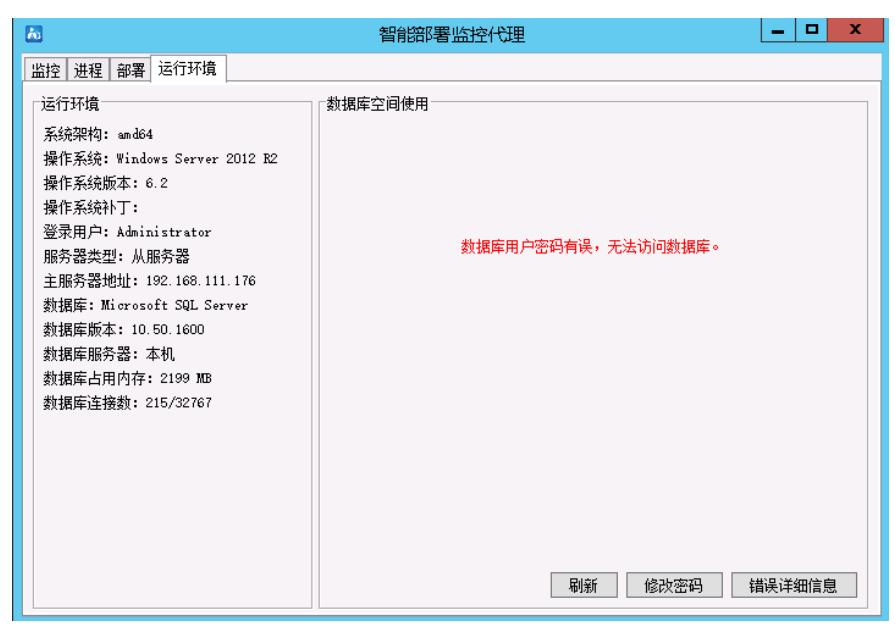

类似地,我们需要点击从机的修改密码按钮,添加从机数据库的sa账户的新密码,并点击确认即可。 需要注意的是,在分布式部署的环境中,主机监控代理也会去连接从机的数据库,按照上述操作完成 后,主机监控代理中显示连接本机数据库正常,但是在点击"运行环境"页签中的"配置"按钮时,发现从 机的部分数据库提示连接失败。如下图所示:

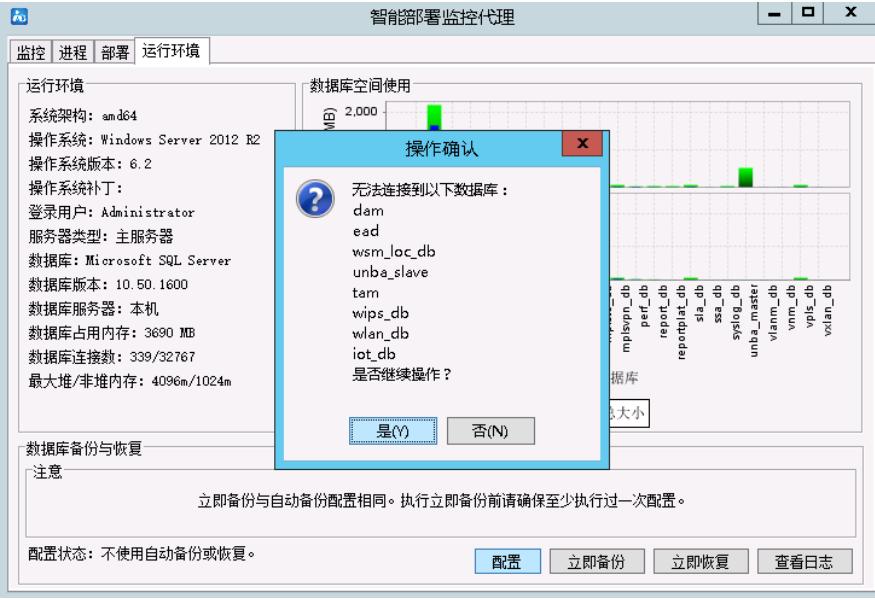

这是由于从机监控代理在修改从机连接sa的密码后,没有主动通知主机的监控代理。此时需要手动触 发从机通知主机,操作方法为:

在操作系统右下角找到监控代理的图标,鼠标右键点击该图标时,出现的按钮中点击"退出"完全退出监 控代理。并手动重启主机和从机的H3C iMC Server的服务。

1、修改sa密码可能影响业务建议协调时间窗口再进行操作

2、分布式的场景中在监控代理中修改了sa密码后,需要手工退出监控代理,并重启服务。